# **CD - COMMANDER Version 1.5 Shareware**

alle Rechte bei Stefan Voitel / Berlin

Sie können dieses Dokument besser lesen wenn Sie im **Systemmenu (** linke obere Fensterecke oder <ALT> + <Leertaste> ) den Menüpunkt **Vollbild** wählen ! Die Grundlagen zur Bedienung finden Sie auf den Seiten 1 - 11 ich empfehle Ihnen sich diese Seiten ausdrucken zu lassen !

## **Sicher haben Sie das auch schon erlebt :**

Sie haben gerade wieder mal eine CD ROM mit einigen hundert Programmen gekauft , also schnell geschaut ob ein Installationsprogramm vorhanden ist . Wenn ja wird installiert , und das Programm aufgerufen. Leider ist das Programm mal wieder in englisch, aber damit hat man in der Zwischenzeit schon gelernt zu leben . Nach einiger Zeit hat man auch die Bedeutung der verschiedenen Buttons erkannt die eigentlich genau so ist wie in anderen Programmen auch , nur leider ganz anders be schriftet oder nur mit bunten Bildchen versehen . Nun aber los und munter drauflos installiert, wenn ein Programm gefällt bleibt es erst einmal auf der Festplatte wenn nicht wird es eben wieder ge löscht . Also Sysedit aufgerufen AUTOEXEC.BAT und CONFIG.SYS lassen sich ja noch leicht überschauen aber was war eigentlich mit der WIN.INI oder SYSTEM.INI na ja wird eben nichts gelöscht. Das WINDOWS und das WINDOWS\SYSTEM Verzeichnis wird auch immmer voller. Bei manchen Dateien weiß man das sie nicht mehr gebraucht werden , bei anderen okay bleibt eben auch drauf . Nach einigen CD ROM ´ s bleibt kaum noch eine andere Wahl als Windows neu zu installieren oder ziemlich aufwendig zu testen welche Dateien noch gebraucht werden und welche nicht .

## **Hier soll nun der CD Commander helfen !**

## **Der CD COMMANDER bietet 3 Hauptfunktionen :**

#### **testen :**

sichert den Systemstatus vor der Installation , das heißt die Dateien AUTOEXEC.BAT , CONFIG.SYS , WIN.INI , SYSTEM.INI , REG.DAT , PROGMAN.INI , die Namen der in folgenden Verzeichnissen vorhandenen Dateien,dem Stammverzeichnis des BOOTLAUF-WERKS ( c:\ ) , dem WINDOWS -VERZEICHNIS , dem SYSTEMVERZEICHNIS,und die vorhandenen Verzeichnisse eines von Ihnen zu wählenden Laufwerks.Anschließend wird das Programm installiert , auf dem von Ihnen gewählten Laufwerk wird nach neuen aus führbaren Dateien gesucht.Diese Dateien werden in einem Fenster angezeigt aus dem sie auch gestartet werden können .Nach dem Schließen dieses Fensters werden Sie gefragt ob das Programm deinstalliert und der ursprüngliche Systemstatus wird wieder hergestellt

#### werden

soll oder eine LogDatei mit allen Änderungen erstellt werden soll . In diesem Fall bleibt das Programm installiert .

## **kopieren :**

kopiert Dateien

## **expandieren :**

entpackt Dateien in ein von Ihnen angegebenes Verzeichnis ( ZIP , ARJ , LHA )

*----------------------------------------------------------------------------------------------------*

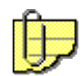

*Wenn Sie im Dokument auf dieses Symbol stoßen können Sie durch doppelklicken auf das Symbol das darin enthaltene Bild betrachten !* Starten Sie diese WRITE - Datei aus dem Dateimanager Sie bekommen sonst die Meldung :

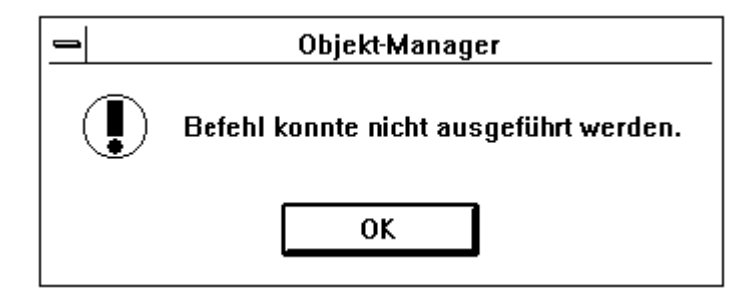

*Nach der Installation des Programms sind alle Buttons mit Text versehen , diese Einstellung kann unter Optionen geändert werden . In diesem Dokument wird jedoch auf die Beschrif tungen Bezug genommen !* 

## **WICHTIG WICHTIG WICHTIG WICHTIG WICHTIG WICHTIG**

**Die auf der Diskette befindlichen Programme pkunzip.exe , lha.exe gehören nicht zum Programm CD-COMMANDER ! Eine Registrierung des Programms CD-COMMANDER beinhaltet keine Registrierung und keinen Erwerb irgendwelcher Rechte zur Nutzung dieser zwei vollkommen unabhängigen Programme ! ! !**

**copyrights :**

**- pkunzip** PKUNZIP Reg. U.S. Pat. and Tm. Off.

If you use PKUNZIP on a regular basis you are strongly encouraged to register it. With a full registration of US \$47.00 you will receive a comprehensive printed manual, the latest version of PKZIP, PKUNZIP & PKSFX software, and when available, the next version of the software. See the documentation for commercial and distribution licensing info. Send check or money order to:

 PKWARE, Inc. 9025 N. Deerwood Drive Brown Deer, WI 53223

Also included in the registered version are several utility programs not provided in the Shareware version.

#### **- lha**

LHA version 2.13 Copyright (c) Haruyasu Yoshizaki, 1988-91 === <<< A High-Performance File-Compression Program >>> ======== 07/20/91 ===

 This software, this document and LHA.EXE, is a copyright reserved free program. You may use, copy and distribute this software free of charge under the following conditions.

Vor dem Einsatz dieser Programme lesen Sie bitte die im jeweiligen Verzeichnis vorhandenen Dokumentationen ! In diesen Verzeichnissen finden Sie die kompletten Programme inclusive aller Dokumentationen und anderen Dateien ! Das vom CD-COMMANDER ebenfalls unterstützte Programm ARJ darf aus lizenzrechtlichen Gründen nicht auf dieser Diskette mitgeliefert werden . Sollten Sie auf Archive mit der Erweiterung ARJ stoßen müssen Sie sich die ARJ.EXE besorgen und ins CD-COMMANDER Verzeichnis kopieren ! Die ARJ.EXE ist in jeder Mailbox oder bei jedem guten Sharewarehändler zu erhalten .

Weiterhin , sofern vorhanden, ist die Runtimeversion von Video for Windows kein Bestandteil des CD-Commander.

Die hier aus Platzgründen mitgelieferte Version 1.0 stammt aus dem Jahr `92 und sollte wenn möglich durch die Version 2.0 ersetzt werden ! Die Version 2.0 finden Sie auf vielen Multi -media CD - ROM`s oder in Mailboxen .

**Video for Windows** ist ein Produkt und ein Warenzeichen der Microsoft Corp.

Indeo ist ein Markenzeichen der Int. Corp.

Die Dateien aaplay.dll , aavga.dll und mciaap.drv stammen aus einem developer kit der Firma Autodesk .

Die vorliegende Version des Programms CD - COMMANDER ist eine SHAREWAREVERSION . SHAREWARE bedeutet Sie erhalten ein Programm das sich leicht oder überhaupt nicht von der endgültigen Version unterscheidet . Dieses Programm können Sie in Ruhe zu Hause , auf Ihrem Rechner , in Ihrer Konfiguration , entsprechend Ihren persönlichen Vorstellungen über einen ge wissen Zeitraum ( hier 3 Wochen ) testen .

Sollte das Programm Ihren Vorstellungen entsprechen , und möchten Sie dieses Programm weiterhin nutzen wird eine REGISTRIERGEBÜHR fällig .

Eine Nutzung des Programms über den erlaubten Zeitraum hinaus ist illegal . Bitte lassen Sie sich auch als Nutzer des Programms pkunzip registrieren !

**\_**

Eine **Registrierung und der Erwerb der Vollversion** ist direkt bei **Stefan Voitel 10439 Berlin Ueckermünder Strasse 3** Tel . 030 - 445 55 92 - für nur 39.- DM bei Vorkasse auf KtoNr. 598677-108 Postbank Berlin BLZ 10010010 - oder cash bzw. Verechnungsscheck per Brief - oder 49.- DM per NN möglich ! Bitte rufen faxen schreiben Sie mich außerdem an da auf Überweisungen nicht immer die komplette Adresse enthalten ist !

Die dann erhaltene Lizenz gilt für ein Programm auf einem Datenträger ! Dieser Datenträger darf kein CD-ROM sein ! Mehrfachlizensierung nach Vereinbarung !  $\mathcal{L}_\text{max} = \mathcal{L}_\text{max} = \mathcal{$ 

## **Das Programm :**

An dieser Stelle soll erst einmal nur eine kurze Einführung folgen in der die Bedienung des Programms erklärt wird . Weiterführende Beschreibungen und technische Details folgen weiter unten. Die Terminologie in dieser Einführung entspricht weitestgehend der im Windows - Lernprogramm ( wintutor.exe ) bzw im Glossar ( glossary.exe ) .

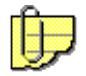

Der im Bild gezeigte Teil des Fensters dient zur Auswahl des Laufwerks, des Verzeichnisses, und einer oder mehrerer Dateien . Das Laufwerk wird im Dropdown - Listfeld links oben ( **< I: >** ) ausgewählt.Die Befehlsschaltfläche **< F5 >** dient zum neu Einlesen des Laufwerks zB. nach einem Datenträgerwechsel . Ein Verzeichnis kann in dem darunterliegenden Listfeld ausgewählt werden ( **< . und .. >** ) .Oberhalb dieses Listfeldes wird der Name des Verzeichnisses angezeigt in dem Sie sich gerade befinden ( hier **< CD-CMDR >** ) . Die Funktion der unbeschrifteten Befehlsschaltfläche rechts neben dem Verzeichnisnamen wird weiter unten ( database.exe ) erklärt . Auf der rechten Seite des Bildes sehen Sie das Listfeld zur Dateiauswahl.Die Einträge dieses Listfeldes können mit Hilfe der darüberliegenden Befehlsschaltflächen nach **< Name > < Erweiterung > < Größe>** sortiert werden . Ein Doppelklick auf eine ausführbare Datei startet dieses Programm . Ein Doppelklick auf eine andere Datei startet das mit dieser Datei verknüpfte Programm und übergibt diesem die ausgewählte Datei als Parameter. Wurde die entsprechende Datei noch nie mit einem Programm verknüpft werden Sie gefragt ob Sie eine Verknüpfung hergestellt werden soll . Diese Verknüpfung wird allerdings nicht in der win.ini sondern in der Datei reaction gespeichert , und gilt damit nur für den CD - COMMANDER . Weiterhin wird bei der Suche nach Verknüpfungen erst die Datei reaction berücksichtigt und dann erst in der win.ini gesucht . Damit können sie für den CD-COMMANDER andere Verknüpfungen als für den Windows - Dateimanager bestimmen.Das Format der Datei reaction wird am Ende dieses Dokuments beschrieben .

Die Größe wird gerundet dh. - Größe in Byte / 1024 - auf zwei Nachkommastellen gerundet. Beim Wechsel in ein Verzeichnis wird dieses automatisch nach einer Datei durchsucht die eine Beschreibung der in diesem Verzeichnis vorhandenen Dateien enthalten könnte. Welche Dateien als Beschreibungen erkannt werden sollen ist in der Datei **DESCRIPT** gespeichert .Eine Erklärung des Formats dieser Datei erfolgt später.Wird eine solche Datei gefunden wird diese angezeigt . ( im nachfolgenden Bild die Datei cd-cmdr.wri )

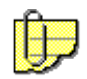

Rechts oberhalb des Feldes in dem der Text angezeigt wird sehen Sie den Namen der angezeigten Datei . Rechts daneben ist eine Schaltfläche die hier mit **< WRI >** beschriftet ist. Auch wenn Sie eine Datei im Listfeld zur Dateiauswahl markieren wird der Dateinhalt angezeigt . Bei Auswahl eines unterstützeten Archives werden die im Archiv vorhandenen Dateien angezeigt .

*Dateien können in lesbare ( Textdateien ) und nichtlesbare ( Binärdateien ) unterteilt werden . Wobei in den lesbaren Dateien nur die Zeichen enthalten sind die direkt Buchstaben darstellen . In Binär dateien sind auch die Zeichen des erweiterten Zeichensatzes enthalten .* 

*Auf IBM kompatiblen Computern existieren wiederum für die lesbaren Dateien zwei Standards : der American Standard Code for Information Interchange ( ASCII ) unter Windows auch als OEM Zeichensatz bezeichnet,und der ANSI Zeichensatz der normalerweise unter Windows benutzt wird . Dadurch werden bei Dateien , die unter Dos oder auf anderen Computersystemen erstellt wurden, oftmals Umlaute und ASCII - spezifische Grafikzeichen nicht richtig dargestellt .* 

Um diesen Mangel zu beheben wurde die Schaltfläche rechts neben dem Dateinamen implementiert Diese Schaltfläche ist je nach eingestelltem Anzeigemodus mit **< OEM >** oder **< ANSI >** beschriftet.Über ein mit der rechten Maustaste aufrufbares Menü ist ein spezieller Modus **<xlate>** möglich der es erlaubt auch normalerweise nicht lesbare Dateien anzuzeigen . Diese Dateien werden hierbei anhand einer speziellen Übersetzungstabelle in eine " lesbare " Datei übersetzt . Diese Übersetzungstabelle ist in der Datei **XLATE** gespeichert eine Beschreibung dieser Datei erfolgt weiter unten.Diese Tabelle kann beliebig modifizert werden , so das zB. nur eine Anzeige aller lesbaren Zeichen möglich ist . Die Anzeige **[-1-]** unmittelbar neben dem Dateinamen zeigt an das die erste Hälfte der Datei

angezeigt wird . Eine **WRITE** Datei kann bis zu 64 kB Text angezeigt werden . Bilder werden ausgefiltert .

Die Write Datei wird dazu in zwei Seiten unterteilt ob der erste bzw. der zweite Teil angezeigt wird sehen

ie an der Zahl rechts neben dem Dateinamen .

Bei **Textdateien** werden maximal die ersten 32 KB der Datei angezeigt . Die Anzeige neben dem Datei-

namen erfolgt hier in Prozent .

Im **xlate Modus** werden maximal 25 kB der Datei angezeigt , außerdem erfolgt hier die Anzeige nicht in Prozent sondern in Byte zB. [15426] .

Wird eine Archiv - Datei angezeigt ist die Befehlsschaltfläche mit **< ZIP > <LHA> bzw. < ARJ >** beschriftet

und durch Betätigen dieser Schaltfläche werden Informationen über das Archiv angezeigt. Weiterhin werden in diesem Fenster BMP Dateien angezeigt wobei diese Dateien oftmals auch die Erweiterungen RLE ( **R**un**L**enght**E**ncoded ) oder DIB ( **D**evice**I**ndepended**B**itmap ) haben können .

Durch Betätigen der dann mit **< BMP >** beschrifteten Schaltfläche werden Informationen über diese Bitmap angezeigt .

Bei ausführbaren Dateien bzw. Biblotheken ( DLL , DRV )wird das Betriebssystem angezeigt unter dem diese Dateien ausgeführt werden können ( DOS , Windows 3.1 , Windows NT Intel , Windows NT Mips , OS/2 ) . Außerdem können WAV , MID , FLI , FLC und AVI Dateien abgespielt

werden .Windows Hilfe Dateien werden erkannt und können durch klicken auf die dann mit **< HLP >** beschrifteten Schaltfläche

angezeigt werden

## **ACHTUNG**

**Beim Abspielen von FLC oder FLI Dateien kann das Programm abstürzen . Das ist kein Fehler des CD - Commander sondern ein Fehler in der entsprechenden Datei ! Dieser Absturz wird mit Hilfe der toolhelp .dll abgefangen . Trotzdem sollten Sie Windows beenden und neu starten da erfahrungsgemäß das System instabil wird ! Sollten Sie keine wichtigen Daten zu verlieren haben können Sie auch abwarten ob sich Windows selbst " beendet " .**

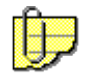

Mit diesen sieben Optionsfeldern können Sie sogenannte Dateifilter aktivieren,dh. es werden nur die Dateien mit der Erweiterung angezeigt die im jeweiligen Filter definiert sind . Diese Definitionen stehen in der Datei **EXTENSIONS** die natürlich auch wieder individuell angepaßt werden kann und die erst weiter unten beschrieben wird .

Jetzt zum eigentlichen Programm dh. den Befehlsschaltflächen die die eigentlichen Aktionen auslösen . Diese Aktionen sind natürlich auch auf Diskettenlaufwerke anwendbar !

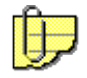

#### **testen :**

Dieser Befehl dient dazu ein Programm auf Ihrer Festplatte zu installieren und anschließend wieder komplett zu deinstallieren, allerdings nicht ohne Ihnen zwischendurch Gelegenheit zu geben dieses Programm zu testen.Wenn das zu testende Programm gepackt vorliegt markieren Sie bitte alle zum Programm gehörenden Archive ( im Zweifelsfall lieber eine Datei mehr markieren ) und klicken auf testen. Liegt das Programm ungepackt in einem eigenen Verzeichnis vor brauchen Sie keine Datei zu markieren.Dann wird nach dem Laufwerk gefragt auf das Sie installieren wollen.

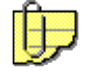

Alle auf diesem Laufwerk vorhandenen Verzeichnisse werden gesichert . Anschließend wird nach einer Installationsdatei gesucht , befindet sich nur eine Datei die möglicherweise zur Installation dient im Verzeichnis wird diese ausgeführt .Kommen mehrere Dateien in Frage oder kann keine Datei identifiziert werden werden Sie gebeten eine Datei auszuwählen .

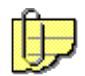

 Das Installationsprogramm wird ausgeführt . *----------------------------------------------------------------------------------------------------*

*Bitte geben Sie unbedingt auch im Installationsprogramm das Laufwerk an das Sie im CD-Commander gewählt und gesichert haben und erstellen Sie ein neues Verzeichnis da nur auf dem angegebenen Laufwerk nach neuen Verzeichnissen gesucht wird . Wenn eine komplette Liste aller Dateien auf allen Laufwerken erstellt werden sollte hätten Sie erstmal eine längere Pause !*

*----------------------------------------------------------------------------------------------------* Ist keine Installation nötig ( bitte lesen sie die Anleitung zur Installation ) klicken Sie auf abbrechen. Ist die Installation beendet wird nach neuen Verzeichnissen gesucht und alle Dateien mit der Erw eiterung EXE werden aufgelistet

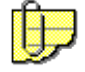

Durch einen Doppelklick auf einen Eintrag in dieser Liste kann die Datei ausgeführt werden.Wenn Sie das Fenster mit der Liste schließen können Sie wählen ob das Programm installiert bleiben soll oder sofort gelöscht wird . Sie dürfen das Fenster erst schließen wenn Sie alle Programme beendet haben die Sie

aus diesem Fenster gestartet haben , da sonst Dateien nicht gelöscht werden können bzw. Dateien gelöscht werden könnten die vom Programm noch benötigt werden was im schlimmsten Fall einen Absturz des Systems zur Folge haben kann ! ! ! Sie werden auf diesen Umstand auch zu gegebener Zeit

hingewiesen !

## **Antworten Sie auf die Frage :**

Soll dieses Programm installiert bleiben? <JA> erstellt eine LogDatei

## **NEIN**

wird das Programm gelöscht und der alte Systemstatus wird wiederhergestellt . Alle Aktionen die der CD-COMMANDER ausgeführt hat werden im Textfenster angezeigt .Beim Deinstallieren eines Programms , besonders nach einer nicht erfogreichen Installation ,kann während des Überprüfens von Laufwerks C:

eine Messagebox mit der Frage **< neues Verzeichnis . . . Verzeichnis löschen >** auftauchen . Sollten

Sie auf ein anderes Laufwerk als C: installiert haben sollten Sie diese Frage nach einigem Überlegen mit

ja beantworten. Wahrscheinlich handelt es sich um ein temporäres Installationsverzeichnis das vom Installationsprogramm nicht mehr gelöscht werden konnte .Sind Sie nicht sicher verschieben Sie das

Löschen ! und löschen das Verzeichnis später im Dateimanager .

## **JA**

wird eine Liste mit den Änderungen an den Dateien Autoexec.bat, Config.sys ,Win.ini , System.ini , und

Änderungen in den Verzeichnissen c:\, ..Windows und Windows\System angezeigt . Diese Liste kann

unter dem Namen CD-CMDR.LOG gespeichert werden . Ist in dem gewählten Verzeichnis schon eine

Datei CD-CMDR.LOG vorhanden wird die Liste an diese Datei angehängt .Vor dem Speichern werden Sie

nach einem Namen für den neu zu speichernden Abschnitt gefragt .

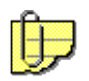

 Es empfiehlt sich hier den Namen des Programms und evtl. das Datum anzugeben . In der Datei CD-CMDR.LOG gilt folgendes :

[ ] in eckigen Klammern steht der Name den Sie angegeben haben.

mit Tabulator eingerückt steht die betreffende Datei bzw. das Verzeichnis (keyword)

- -> diese Datei bzw. dieser Eintrag wurde während der Installation hinzugefügt
- <- diese Datei bzw. dieser Eintrag wurde während der Installation gelöscht
- <> diese Datei bzw. dieser Eintrag wurde während der Installation zu dieser Datei bzw. diesem Eintrag geändert
- Ein Stern vor einem Dateinamen kennzeichnet diesen Eintrag als Verzeichnis !!

nachfolgend ein Abschnitt dieser Datei nach der Installation einer CD - ROM zu einem Buch :

```
[PC INTERN ( MViewer )] 
     AUTOEXEC.BAT
     CONFIG.SYS
     WIN.INI
-> MVB=mviewer2.exe
     SYSTEM.INI
     STAMMVERZEICHNIS C:
-> *INTERN 0 17:42:50 23.12.1994
     WINDOWS VERZEICHNIS
<> WIN.INI 7795 22:08:12 22.12.1994
zu WIN.INI 7813 17:42:58 23.12.1994
```
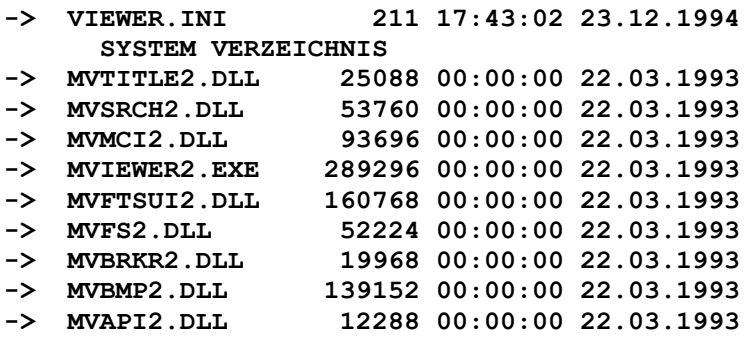

Der eingegebene Name : **PC INTERN ( MViewer )** An den Dateien autoexec.bat und config.sys wurde nichts geändert . In die Datei win.ini wurde der Eintrag **MVB=mviewer2.exe** eingefügt . Die Datei system.ini wurde ebenfalls nicht geändert . Im rootdirectory des Bootlaufwerks wurde ein Verzeichnis INTERN angelegt **-> \*INTERN 0 17:42:50 23.12.1994** Ins WINDOWS Verzeichnis wurde die Datei viewer.ini kopiert **-> VIEWER.INI 211 17:43:02 23.12.1994** und die Datei win.ini geändert . **<> WIN.INI 7795 22:08:12 22.12.1994 zu WIN.INI 7813 17:42:58 23.12.1994** Was dort geändert wurde haben Sie schon gesehen ! Ins WINDOWS\SYSTEM Verzeichnis wurden 9 Dateien kopiert **-> MVTITLE2.DLL 25088 00:00:00 22.03.1993 -> MVSRCH2.DLL 53760 00:00:00 22.03.1993 -> MVMCI2.DLL 93696 00:00:00 22.03.1993 -> MVIEWER2.EXE 289296 00:00:00 22.03.1993 -> MVFTSUI2.DLL 160768 00:00:00 22.03.1993 -> MVFS2.DLL 52224 00:00:00 22.03.1993 -> MVBRKR2.DLL 19968 00:00:00 22.03.1993 -> MVBMP2.DLL 139152 00:00:00 22.03.1993 -> MVAPI2.DLL 12288 00:00:00 22.03.1993**

Mit diesem Wissen versehen können Sie das Programm wieder restlos von Ihrer Festplatte entfernen . In einer späteren Version wird sicherlich ein Programm / Programmteil enthalten sein das dann auch diese Aufgabe für Sie übernimmt .

#### **kopieren :**

kopiert Dateien in ein anderes Verzeichnis bzw einen anderen Datenträger es wird vorher geprüft ob auf dem Zieldatenträger genug Platz ist

Dateien die mit dem Programm compress.exe gepackt wurden werden hierbei automatisch ent packt und gegebenenfalls unmenannt . Diese Dateien haben normalerweise als letzten Buchstaben der Erweiterung einen Unterstrich ( \*.ex\_ für \*.exe \*.dl\_ für \*.dll \*.wr\_ für \*.wri ) . Auf vielen Installationsdisketten sind die Dateien mit compress.exe gepackt .Dadurch ist es möglich Dateien von Installationsdisketten zu kopieren ohne expand.exe zu benutzen . Sind die Dateien nicht mit der Option comperss.exe <datei> -r gepackt müssen Sie diese Dateien manuell umbenennen !

#### **expandieren :**

expandiert die gewählten Dateien in das gewählte Verzeichnis

Im folgenden Dialogfenster geben Sie das Ziel für **kopieren** bzw **expandieren** an :

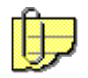

Das Dropdown - Listfeld links oben dient zur Auswahl des Ziellaufwerks **< [-c-] >** . Im Listfeld da runter werden die Unterverzeichnisse angezeigt . Im Texteingabefeld unter **< Ziellaufwerk >** sehen Sie den vollständigen Zielpfad . Rechts oben sehen Sie drei Befehlsschaltflächen **< OK > , < Ab brechen > ,** und **< neues Verz. >** . OK bestätigt die Auswahl , Abbrechen bricht die Aktion ( ex pandieren oder kopieren ) ab und mit neues Verz. legen Sie ein neues Verzeichnis unterhalb des angezeigten Pfades an . Unter diesen drei Befehlsschaltflächen werden die im gewählten Verzeichnis

vorhandenen Dateien angezeigt . Darunter befindet sich eine Befehlsschaltfläche **< löschen >** oder unbeschriftet . Die Beschriftung dieser Schaltfläche hängt davon ab ob die Dateien des unten ange zeigten Verzeichnisses angezeigt werden **< löschen >** oder eines Unterverzeichnisses dieses Ver zeichnisses **< >** . Die Dateien eines Unterverzeichnisses werden angezeigt wenn Sie im Listfeld zur Verzeichnisauswahl einen Eintrag nur markieren durch einen Doppelklick auf einen Eintrag wird in das gewählte Verzeichnis gewechselt und sie können darin enthaltene Dateien löschen .

#### **Optionen :**

hier können verschiedene Programmeinstellungen geändert werden

#### **3D Style**

die Fensterelemente werden 3dimensional dargestellt . **Bei der Auswahl dieser Option kann es unter Umständen zu Problemen kommen !** Unter Windows wird versucht das Laden von redunantem Programmcode zu vermeiden und zwar werden bestimmte Teile eines Programms die auch von anderen Programmen genutzt werden als DLL ( dynamic link library ) vom eigentlichen Programmcode abgetrennt . Diese Teile des Programms werden erst zur Laufzeit dem Programm hinzugefügt . Ist eine solche DLL einmal geladen wird beim Start eines zweiten Programms auf den schon im RAM befindlichen Code zurückgegriffen . Ist allerdings die zuerst geladene DLL nicht 100% kompatibel zur vom zweiten Programm erwarteten gibt es Probleme . Entscheident ist hierbei nicht der Dateiame der DLL sondern der Modulname . Zwei DLL´s mit unterschiedlichen Dateinamen können durchaus den selben Modulnamen benutzen.In diesem Programm wird die ctl3d1.dll Version 1.13 unter dem Modulnamen ctl3d zur dreidimesionalen Darstellung der Dialogelemente benutzt .

#### **Symbole**

die Schrift auf den Buttons wird durch kleine bunte Bildchen ersetzt.Sie sollten diese Option erst wählen wenn Sie wissen welche Aktion mit den einzelnen Buttons ge startet wird . Im Gegensatz zu den Großen der Branche halte ich es für Schwach sinn den Text auf den Buttons durch bunte Bildchen zu ersetzen und anschließend wieder kleine gelbe Fensterchen an die Buttons zu hängen auf denen dann der Text steht ! Bei den mit Windows mitgelieferten Bildschirmtreibern funktioniert diese Option nicht . Sie sollten aber sowieso den mit Ihrer Grafikkarte mitgelieferten Treiber installieren da dieser optimal auf die Grafikkarte abgestimmt ist !

#### **eigene Farben**

sollten Sie ausprobieren

#### **erweiterte Dateiauswahl**

Ist diese Option nicht gewählt können mehrere Dateien durch überstreichen mit der Maus oder unter Zuhilfenahme der STRG - bzw. SHIFT - Taste markiert werden.

Ist diese Option gewählt können mehrere Dateien mit der Maus gewählt werden .

#### **Video und Sound abspielen**

mit dieser Option bestimmen Sie ob WAV , MID , AVI und BMP - Dateien sofort angezeigt bzw abgespielt werden oder nur Informationen über die entsprechenden Dateien angezeigt werden . Voraussetzung ist allerdings das die entsprechenden Treiber in der Systemsteuerung installiert wurden . Durch Auswahl der Schaltfläche neben dem Dateinamen können die Dateien angezeigt bzw. abgespielt oder gestoppt werden .

#### **voreingestelltes Viewformat**

Dateien werden ab Programmstart bis zur Auswahl eines anderen Formats im voreingestellten Format angezeigt

## der Dialog **Dateipfade**

hier werden verschiedene vom Programm benutzte Verzeichnisse eingestellt

#### **kopieren**

Dieses Verzeichnis wird beim Kopieren als Erstes angezeigt

#### **Logdatei**

In dieses Verzeichnis wird die Logdatei geschrieben

#### **entpacken**

Dieses Verzeichnis wird beim Entpacken als Erstes angezeigt

#### **testen**

Dieses Verzeichnis wird beim Testen als Erstes angezeigt

#### **Verz. für temporäre Dateien**

in dieses Verzeichnis werden die ursprünglichen Versionen der Systemdateien kopiert ( und nach Gebrauch wieder gelöscht )

Diese Einstellung kann als einzige nicht zur Laufzeit geändert werden . Die ersten vier Einstellungen werden nur als Ausgangspunkt benutzt , damit Sie sich nicht erst durch alle Laufwerke und Verzeichnisse durchklicken müssen !

### der Dialog **Archive**

#### **auszuführende Dateien für :**

hier lassen Sie am besten alles wie es ist , prinzipiell können Sie hier festlegen welche Datei zum Entpacken des entsprechenden Archivs benutzt wird . Das Programm verlässt sich aber darauf das das Entpacken unter Zuhilfenahme einer PIF Datei geschieht , so das Sie hier kaum Spielraum haben ! Ein anderes Programm bestimmen Sie besser in der entsprechenden PIF Datei !

#### **Optionen für :**

Sie können eintragen welche Parameter den einzelnen Entpackern übergeben werden .

Rufen Sie einfach mal den Entpacker ohne weitere Parameter auf ( im Dos ) , Sie bekommen dann einen Hilfebildschirm auf dem alles erklärt wird

#### **Dosbox als Symbol**

bei Auswahl dieser Option wird beim Entpacken das DOS Fenster nur als Symbol geöffnet

#### **EXIT :**

verlassen des CD - COMMANDER

Einige Funktionen sind über die Tasten **F2 bis F12** zu erreichen

**F1** F-Tastebelegung

- **F2** Die zuletzt gefundene Programmbeschreibung wird angezeigt
- **F3** Die letzte Ausgabe des Programms (testen, kopieren,..)wird angezeigt
- **F4** Ruft , falls vorhanden ,das Programm ..Windows\System\sysedit.exe auf

**F5** Laufwerk neu einlesen ( wie Windows Dateimanager )

**F6** testen

- **F7** expandieren
- **F8** kopieren
- **F9** installieren
- **F11**Drucken des gerade angezeigten Textes ( der Text wird ein wenig formatiert ) Hierbei handelt es sich nur um eine sehr einfache Druckfunktion ( Belegdruck ) zB. zum schnellen ausdrucken einer Programmbeschreibung . Die Schriftart ist vorgegeben !

**F12** Drucken einer Übersicht **aller** vorhandenen Verzeichnisse des aktuellen Laufwerks

**Entf** löschen der markierten Dateien

Mit der **rechten Maustaste** werden abhängig von der Position des Cursors verschiedene Menüs angezeigt :

- in den Listfeldern zur Verzeichnis - bzw. Dateiauswahl erscheint ein Dialogfenster . Geben Sie den Verzeichnis - bzw. Dateinamen ein und klicken Sie auf OK . Als wildcard ist nur \*.xxx, xxxxxxx.\* bzw. \*.\* erlaubt ! Alle gefundenen Dateien werden angezeigt . Durch einen Doppelklick auf eine der angezeigten Dateien wird in das Verzeichnis gewechselt und die Datei wird markiert .Sobald eine andere Option gewählt wird verschwindet das Fenster und es kann normal weitergemacht werden .

- befindet sich der Cursor über dem Textfeld wird ein Menü angezeigt :

#### **bei Text WRITE bzw. Binärdateien :**

suchen

Tragen Sie das Wort oder die Wortgruppe ein nach dem (der) gesucht werden soll und klicken auf OK . Wird der gesuchte Begriff gefunden wird das Wort markiert. Anschließend erscheint wieder das Suchfenster solange nicht das Ende der Datei erreicht wird .

kopieren

kopiert den markierten Text in die Zwischenablage

alles kopieren

kopiert den gesamten Text in die Zwischenablage

speichern unter

speichert den angezeigten Text unter einem anzugebenden Namen . Sie sollten aber bedenken das Binärdateien übersetzt angezeigt werden , dh. **eine ausführbare Datei wird mit Sicherheit nicht mehr ausführbar sein und eine Datenbankdatei wahrscheinlich zerstört !!!!** Der Befehl Speichern ist gedacht um bei Bedarf eine Batchdatei oder eine INI Datei schnell ändern zu können .

#### drucken

Der angezeigte Text wird gedruckt . Diese Druckfunktion ist eher rudimentär aber dafür ziemlich schnell , und eigentlich nur zum Belegdrucken gedacht , zB. um schnell mal eine readme auszudrucken oder eine hardcopy der letzten Ausgaben zu erstellen

#### undo

macht falls möglich die letzte Änderung am Text rückgängig

#### **Schriftart**

schaltet zwischen der CD-Commander eigenen (Courier) und der Systemschriftart

#### um

alle Zeichen

die Datei wird an Hand der der in XLATE gespeicherten

#### Zeichenübersetzungstabelle

übersetzt und angezeigt . ( für Binärdateien - siehe auch weiter oben )

## **bei Archiv - Dateien :**

sortieren nach Name / Erweiterung / Grösse sortiert die Dateien

expandieren

expandiert die markierte Datei in ein Verzeichnis Ihrer Wahl .

Beim expandieren einer Datei aus einem Archiv kann es zu einer Fehlermeldung **< Pif Datei kann nicht geschrieben werden ..... >** kommen ! Diese Fehlermeldung resultiert aus der Tatsache das einer Pif Datei maximal 63 Byte als Parameter übergeben werden können . Als Parameter muß in diesem Fall der komplette Pfad des Archivs und der komplette Pfad des Ziels übergeben werden . Ist die Gesamtlänge größer als 63 Zeichen wird dies als Fehler angezeigt !

Für eine kommerzielle Nutzung des Programms wenden Sie sich bitte an den Autor unter der nachstehend angegebenen Adresse .

If commercial distribution is desired, please contact the author at the address listed below, for licensing arrangements.

## **Programmautor und Support :**

Stefan Voitel Ueckermuenderstrasse 3 10439 Berlin Germany

Tel / Fax +49 ( 030 ) 4455592 E - Mail s.voitel@funboard.in-berlin.de Fido 2:2410 / 309 .24 compuserve 100 604,1402

Als **Support - Mailbox** hat sich das **FUNBOARD BERLIN** zur Verfügung gestellt .Hier können Sie die neuesten Demo - bzw. Betaversionen downloaden , und neueste Informationen zum Programm erhalten !

\*\*\*\*\*\*\*\*\*\*\*\*\*\*\*\*\*\*\*\*\*\*\*\*\*\*\*\*\*\*\*\*\*\*\*\*\*\*\*\*\*\*\*\*\*\*\*\*\*\*\*\*\*\*\*\*\*\*\*\*\*\*\*\*\*\*\*\*\*\*\*\*\*\*\*\*\*\*\*\*\*\*\*\*\*\*\*

- \* FUNBOARD BERLIN \*
- Port 1:+49(30) 3319777 (9600 19200 cps [Zyxel])
- Port 2:+49(30) 3319793 (9600 28800 cps [V.Fast])
- \*\*\*\*\*\*\*\*\*\*\*\*\*\*\*\*\*\*\*\*\*\*\*\*\*\*\*\*\*\*\*\*\*\*\*\*\*\*\*\*\*\*\*\*\*\*\*\*\*\*\*\*\*\*\*\*\*\*\*\*\*\*\*\*\*\*\*\*\*\*\*\*\*\*\*\*\*\*\*\*\*\*\*\*\*\*\*

Das FUNBOARD ist eine lebendige Box!

Staendig neueste Files, aktive User, nette Sysops und eine wirklich komfortable und uebersichtliche Handhabung sind unsere Staerken.

Speziell fuer Trekkis: ca. 70 MB Demos, Pics, Sounds, Spiele rund um Startrek ---------------------

Massenhaft Netze (natuerlich mit Pointmoeglichkeit):

- + Aminet, FIDO, Treknet (TNG + Classic), PlaNet,
- via AmigaNet, AgoraNet, X\*Net, StarwarsNet ...
- UUCP<->Fido-Gate: Z-Netz, T-Netz, UseNet, FrAS, Maus, ComLink u.v.a.m.

E-Mail-Domain: funboard.in-berlin.de

Onlinezeiten: 24 Stunden am Tag, 7 Tage die Woche

Amiga 3000/040/25 Mhz, 18 MB Ram 4,6 GB Festplattenkapazitaet, 2 CD-ROMs Auch DFUe-Einsteiger sind herzlich willkommen!!!

In dieser Mailbox können Sie Anfragen und Kritik als Message hinterlassen und Demos der neuesten Version als Shareware bzw. Betaversionen downladen .

## **einloggen :**

+

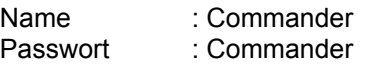

einrichten wollen . Bitte sichern sie vor einer Änderung die Orginaldateien unter einem anderen Namen falls dann nichts mehr geht können sie die Dateien wieder zurückbenennen !

### **cd-cmdr.ini** (im Windowsverzeichnis)

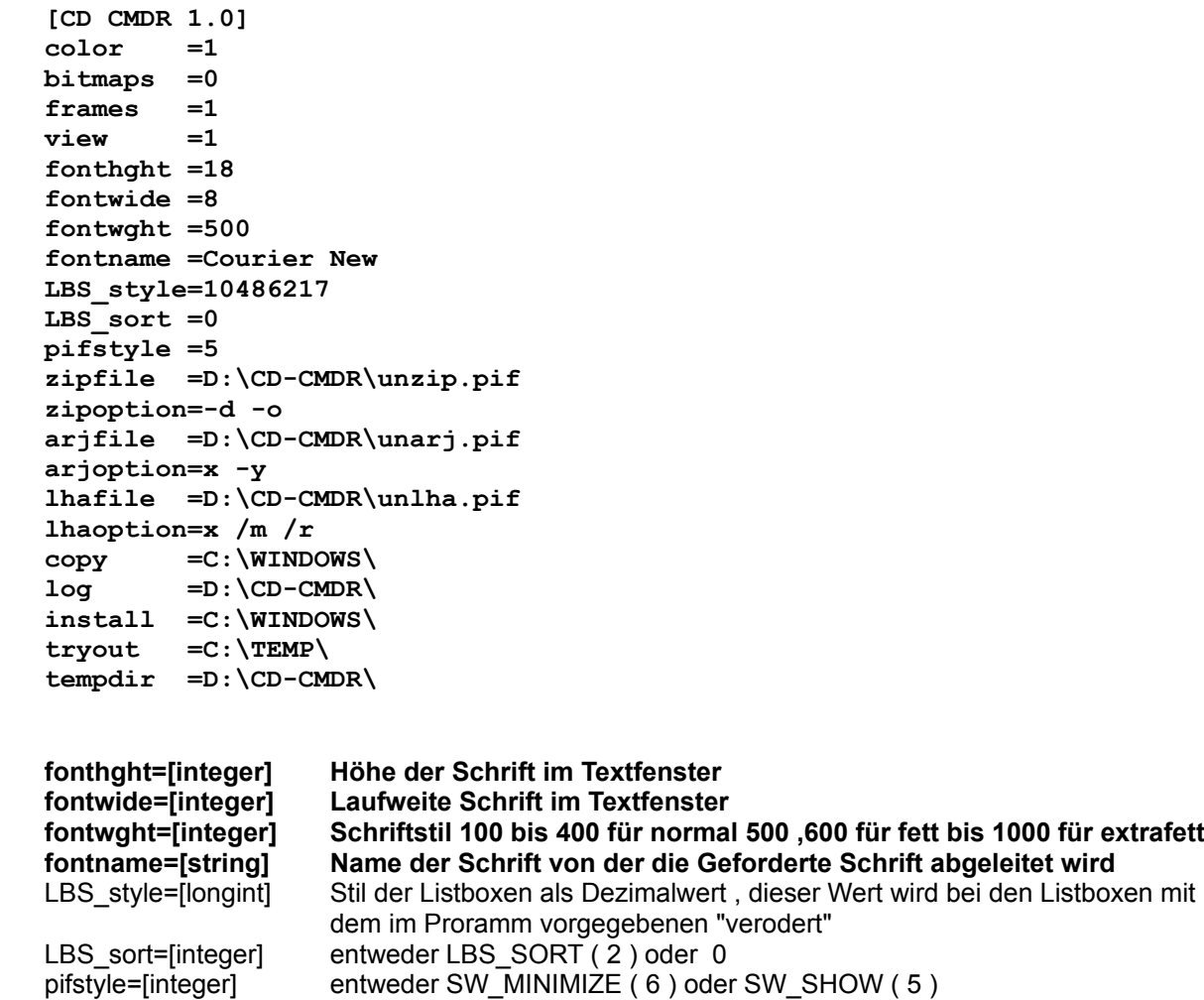

die vier fetten Zeilen können nur direkt in der INI geändert werden .

## **Dateiformate :**

#### **xtension**

In dieser Datei sind die Zuordnungen der einzelnen Filter gespeichert . Es handelt sich hierbei um eine Datei im CSV ( comma separatet value ) Format . Das heißt Datensätze stehen in einer Zeile die einzelnen Felder sind durch Komma getrennt . Ein Datensatz wird mit CR/LF abgeschlossen . Ein Datensatz in dieser Datei besteht aus Nummer des Filters und der dem Filter zuzuordnenden Dateierweiterung . Eine Besonderheit ist das der erste Eintrag für die Filter 2 bis 5 den Namen des Filters festlegt . Die Namen der anderen Filter stehen fest . Der letzte Filter alle Dateien kann überhaupt nicht geändert werden ! Pro Filter sind maximal 16 Einträge erlaubt .

Orginaldatei :

- **0,EXE**
- **0,COM**
- **0,PIF**
- **0,BAT**
- **1,TXT**
- **1,DOC**
- **1,WRI**
- **1,XLS**
- **2,&Beschreibung**

**2,BBS 2,DIZ 2,TXT 2,DOC 3,Archi&ve 3,ZIP 3,ARJ 3,LZH 3,ARC 3,PAK 4,Bib&liotheken 4,DRV 4,DAT 4,DLL 4,VBX 5,&Logfile 5,LOG 5,INF**

#### **xlate**

In dieser Datei ist die Übersetzungstabelle zur Übersetzung der Binärdateien gespeichert . Auch diese Datei ist eine CSV Datei . Ein Datensatz enthält hierbei den Code des zu übersetzenden Zeichens und den Code des Zeichens das stattdessen angezeigt werden soll . In jedem Fall muß das Zeichen 00 übersetzt werden da beim Auftreten eines solchen Zeichens das Einlesen der Datei unterbrochen wird. Bitte ziehen Sie die Zeichensatztabelle im Anhang des DOS Handbuchs zu Rate.

Orginaldatei :

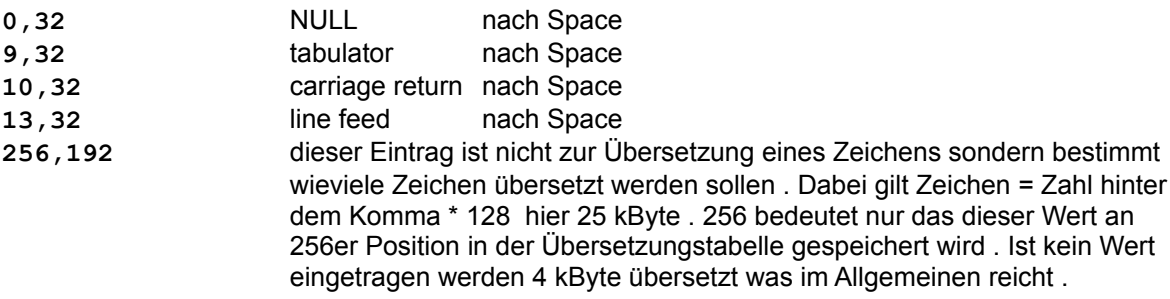

#### **descript**

In dieser Datei ist gespeichert welche Dateien als Beschreibung eines Programms erkannt werden . Das Format ist auch hier wieder CSV . Im ersten Feld des Datensatzes steht der Name der ent sprechenden Datei . Im zweiten Feld kann ein Offset angegeben werden . Dieser Offset bewirkt das die hier angegebene Anzahl von Bytes ab Dateianfang übersprungen wird .

Orginaldatei :

**file\_id.diz,0 files.bbs,0 liesmich,0 liesmich.txt,0 liesmich.wri,0 liesmich.doc,0 lies.txt,0 lies.wri,0 lies.das,0 info.txt,0 info.wri,0 info.doc,0 readme,0 readme.txt,0 readme.wri,0 readme.doc,0 read.me,0 read\_me,0**

**read\_me.txt,0 readme.1st,0 read\_me.1st,0 read.doc,0 read.1st,0 read.txt,0 read.wri,0 read\_me.wri,0**

## **reaction**

In dieser Datei sind die Verknüpfungen von Daten mit Programmen gespeichert . Beim Starten einer Datei nicht ausführbaren Datei wird zuerst die Datei reaction durchsucht wird hier keine Verknüpfung gefunden wird in der win.ini gesucht.Durch diese Reihenfolge können Sie für den CD-**COMMANDER** 

eigene Verknüpfungen festlegen . Für schon in der win.ini bestehende Verknüpfungen müssen Sie die entsprechende per Hand in die Datei reaction schreiben , es wird dann die in der Datei reaction gespeicherte Verknüpfung ausgeführt .Ist noch nirgendwo eine Verknüpfung gespeichert können Sie in einem dann erscheinenden Dialogfeld eine Verknüpfung herstellen .

Das Format der Datei reaction lehnt sich an die Einträge in der win.ini an ,

Dateierweiterung=zu startende Anwendung

Orginaldatei :

**cpl=control.exe hlp=winhelp.exe**

Alle Dateien können direkt im Textfenster des CD-COMMANDER editiert und gespeichert werden . **Bitte denken Sie daran das auch der letzte Datensatz mit CR/LF beendet werden muss ! ! ! CR/LF entspricht der RETURN-Taste.Sollten Sie das Vergessen erhalten Sie bei Programm-Start eine Fehlermeldung < Fehler beim Lesen der Datei .... > .**

**\_**

Zum Programm gehören weiterhin die ausführbaren Dateien image.exe , sort.exe und database.exe Mit Hilfe dieser Programme können Sie sich für jeden Datenträger mit wahlfreiem Zugriff eine Mini - Datenbank aufbauen , die dann für die von Ihnen gewählten Dateien eine individuelle Beschreibung enthält . Es wird praktisch ein Abbild des Datenträgers , ein image , erstellt . Diese Programme sind in erster Linie für die Hersteller von CD-ROM ´s gedacht , allerdings können Sie mit Hilfe dieser Programme eine CD-ROM die kein oder nur ein sehr schlechtes Katalogprogramm enthält erheblich aufwerten.Im folgenden wird aber erklärt wie mit Hilfe dieser Programme eine hochwertige CD-ROM erstellt werden kann . Nachdem Sie wissen was alles auf die CD soll , kopieren Sie alle Dateien auf einen leeren Datenträger . Es wird empfohlen das Sie die Programme hier schon thematisch in Verzeichnissen ordnen , da sich das image an der Hierarchie der Verzeichnistruktur orientiert . Zum Testen erstellen Sie doch einfach mal ein image ihrer Festplatte.Falls die Fehlermeldung **< Fehler beim gemeinsamen Zugriff auf Laufwerk .. >** erscheint , ignorieren Sie diese Fehlermeldung mit Abbrechen .Die durch dieses Programm erzeugten Dateien werden nachfolgend als **image Dateien** bezeichnet .

*Während das Programm läuft haben Sie keinen Zugriff auf Ihren Rechner .*

#### **image.exe**

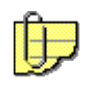

Nach dem Start des Programms erscheint ein Dialogfenster in dem Sie angeben können von welchem Laufwerk das image erstellt wird , wohin die Dateien geschrieben werden und welche Dateien berücksichtigt werden sollen . Bei Dateiname geben Sie irgendeinen Dateinamen ein .

Dateien sortieren - startet anschließend das Programm sort.exe die Dateien werden folgendermaßen sortiert :

- Verweise auf eine andere Datei alphabetisch

- Verweise auf ein Verzeichnis alphabetisch
- 

Normalerweise war vorgesehen die image Dateien folgendermaßen zu nummerieren :

rootdir **Dateiname.0** Unterverzeichnisse des rootdir Dateiname.1xx deren Unterverzeichnisse Dateiname.2xx usw. dadurch ist eine recht übersichtliche Nummerierung möglich . Allerdings stößt man dabei sehr schnell an Grenzen wenn die Summe aller Unterverzeichnisse einer Ebene größer als 99 ist . Deshalb sind noch zwei weitere Möglichkeiten zur Nummerierung vorgesehen . - fortlaufend nummerieren hierbei werden die Dateien fortlaufend ohne Berücksichtigung der Ebene numeriert . Hiermit ist dann unabhängig von der Anzahl in einer Ebene das

Erfassen von 999 Unterverzeichnissen möglich.

- hexadezimal nummerieren wenn das immer noch nicht reicht sollten Sie erstens überdenken ob eine CD mit mehr als 999 Verzeichnissen noch überschaubar ist , und zweitens diese Option markieren . Jetzt ist das Erfassen von 4095 Verzeichnissen möglich .

Die so erstellten Dateien können vom Programm database.exe gelesen und modifiziert werden .

## **database.exe**

Das Programm database.exe wird normalerweise vom CD-COMMANDER durch den kleinen Button neben den Verzeichnisnamen gestartet . Dazu dient die Datei cd-cmdr.inf aber dazu später . Zum Editieren der Datenbankdateien starten Sie bitte das Programm database.exe und übergeben als Parameter den Namen einer image Datei .

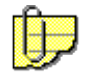

Die Datenbank wird im Editiermodus gestartet und Sie haben die Möglichkeit Datensätze zu ändern, zu löschen und neue hinzuzufügen . In die obere Dropdownbox können Sie eine Kurzbeschreibung des Programms bzw der im Verzeichnis enthaltenen Programme eingeben . In dem größeren Feld darunter eine bis zu 500 Byte lange Beschreibung . Im unteren Editfeld wird der Befehl eingetragen der bei Auswahl von **< OK >** ausgeführt wird .

### **Befehle**

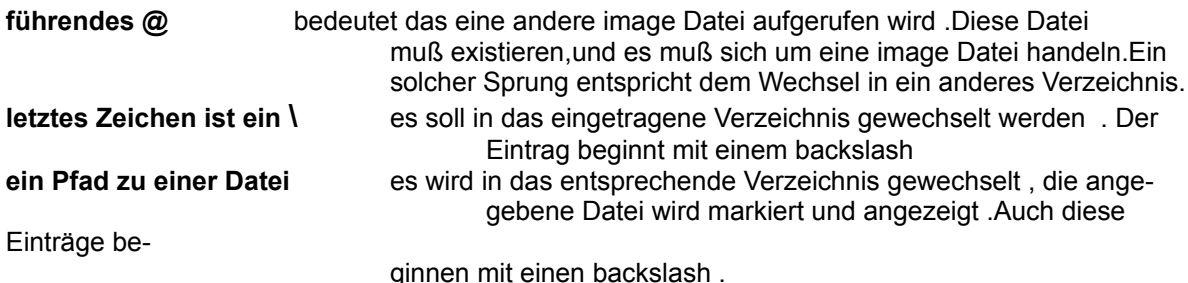

Der kleine Button neben der Dropdownbox wechselt zurück ins übergeordnete Verzeichnis bzw zur übergeordneten Datei .Dies kann auch durch Auswahl von **< zurück >** in der Dropdownbox erfolgen. Der **< back >** Button wechselt in den normalen Datenbankmodus , **< exit >** verläßt das Programm . Beim Löschen **< kill >** eines Verweises auf eine andere image Datei werden Sie gefragt ob alle Dateien auf die in der zu Löschenden verwiesen wird ebenfalls gelöscht werden sollen . Normaler weise ist die Bejahung dieser Frage sinnvoll da von der Datenbank auf diese Dateien ohnehin nicht mehr zugegriffen werden kann . Wenn sie diesen Aufruf allerdings nur woanders zuordnen wollen müssen Sie mit nein antworten .

Die englischen Bezeichnungen wurden hier gewählt da sie einfach kürzer sind als die Deutschen .

Um die Datenbank vom Vom CD-COMMANDER zu starten ist eine \*.inf Datei erforderlich . In dieser Datei sind einige Parameter gespeichert die der CD-COMMANDER zum korrekten Aufruf der Datenbank braucht . Die Erklärung finden Sie in der Beispieldatei cd-cmdr.inf . Befindet sich eine Datei mit dem Namen cd-cmdr.inf im Stammverzeichnis eines Laufwerks ist auf dem Button neben dem Verzeichnisnamen .

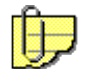

ein Fragezeichen bzw ein rotes i zu sehen . Beim Betätigen dieses Buttons wird die Datenbank direkt mit den Parametern aus dieser Datei gestartet . Ist im Stammverzeichnis keine cd-cmdr.inf vorhanden erscheint der normale Dateiauswahldialog und sie können eine \*.inf angeben . dh. wenn Sie eine CD erstellen wollen kopieren sie ins Stammverzeichnis dieser CD eine auf diese CD zugeschnittene cd-cmdr.inf . Der Anwender hat dann die Möglichkeit durch klicken auf diesen Button die Datenbank aufzurufen . Weiterhin ist es möglich jede beliebige Datenbank aufzurufen die in der Lage ist Nachrichten an ein Fenster zu senden : PostMessage( hWnd,mess,wParam,lParam )

```
/* vorsichtshalber überprüfen ob der CD -Commander läuft und ob das */
/* Fensterhandle gültig ist */
IF IsWindow(hWnd)
/* 255 Byte Speicher besorgen */
   hMem = GlobalAlloc(GMEM_DDESHARE | GMEM_ZEROINIT | GMEM_FIXED,255)
/* Handle auf den Speicherbereich holen */
   pMem = GlobalLock (hMem)
/* einen String der einen gültigen Pfad enthält an die Adresse pMem */
/* kopieren.Der String kann auf einen Dateinamen oder auf backslash */
/* enden.Der String muß mit dem Laufwerk beginnen und auf 00h enden! */
/* zB. c:\...\...\xxx\ bewirkt einen Sprung nach Verzeichnis xxx */
/* c:\...\...\xxx\yy die Datei yy wird angezeigt */
/* Speicher für Windows wieder verschiebbar machen */
   void GlobalUnlock (hMem)
/* Message senden es wird kein Wert zurückgegeben ! (dh. PostMessage) */
/* als lParam muss das Fensterhandle des CD-Commanders übergeben werden !
*/
/* das ist nötig damit keine Kollisionen mit aaplay auftreten */
   void PostMessage (hWnd,WM_USER,hMem,hWnd)
```
das Freigeben des Speichers erledigt der CD-COMMANDER daher Speicher mit GMEM\_DDESHARE allokieren !!! Notwendige Werte ( hWnd usw .) können Sie vom CD-COMMANDER über die \*.inf Datei anfordern.

möglich sind dabei folgende Variablen :

**hWnd** liefert das Fensterhandle des CD-COMMANDER **hMod** liefert das Modulhandle des CD-COMMANDER ( \_INSTANCE ) **drive** liefert das zum Zeitpunkt des Aufrufs aktuelle Laufwerk im CD-COMMANDER **path** liefert den zum Zeitpunkt des Aufrufs aktuellen Zugriffspfad

Die Werte werden in der Reihenfolge der Anforderung übergeben . Zahlen werden als Dezimalzahlen geliefert . Alle anderen Strings in dieser Datei werden genau so weitergegeben wie sie in der Datei stehen .

Beispiel für inf - Datei

**c:\...\datenbank.exe c:\...\daten.xxx hWnd**

ruft die datenbank.exe auf und übergibt als ersten Parameter daten.xxx und als zweiten das Fensterhandle des CD-COMMANDER . Die Anzahl der Parameter ist beliebig . Die Datei muss mit CR/LF abgeschlossen werden !

dh . der CD -Commander führt :

void Winexec ( datenbank.exe daten.xxx <dezimaler Wert von hWnd>,SW\_SHOWNORMAL ) aus .

Das Umschalten des Programms vom Editier - in den Datenbankmodus und zurück erfolgt mit **< STRG + SHIFT > . Dieses Umschalten kann gesperrt werden wenn das letzte Byte der database.exe <> 0 gesetzt wird !**

#### **sort.exe**

Das Programm schließlich dient zum Sortieren von image Dateien . Beim Programmaufruf muß dem Programm die erste image Datei als Parameter übergeben werden . Die Dateien werden in der Reihenfolge

Verweise auf andere image Dateien Verweise auf Verzeichnisse Verweise auf Dateien entsprechend der Erweiterung sortiert .

#### *Während das Programm läuft haben Sie keinen Zugriff auf Ihren Rechner .*

Sollten Sie weitere Fragen haben wenden Sie sich bitte telefonisch oder schriftlich an :

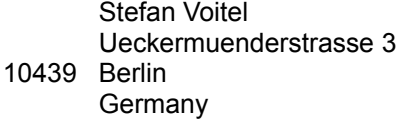

☎ +49 ( 030 ) 4455592

Auch Vorschläge für eine Weiterentwicklung , Angaben über evtl aufgetretene Fehler oder Kritik sind willkommen , und werden bei späteren Versionen berücksichtigt .

```
Zu Risiken oder Nebenwirkungen fragen Sie bitte den Autor des Programms !
Es wird keinerlei Garantie übernommen !!!
DISCLAIMER
This program is provided 'as is' without warranty of any kind, either 
expressed or implied, including, but not limited to the implied warranties of
merchantability and fitness for a particular purpose. The entire risk as to
the quality and performance of the program is with the user. Should the 
program prove defective, the user assumes the entire cost of all necessary 
servicing, repair or correction.
```
Trademarks of other companies mentioned appear for identification purposes only and are the property of their respective companies.